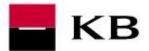

## CONTENT

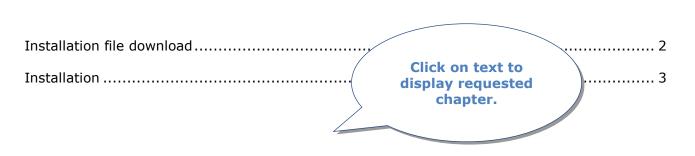

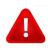

## **IMPORTANT NOTICE**

Keep the smart card in the reader during the active work in the application. After finishing your work remove the card from the reader and store it in a safe place!

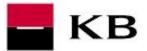

Installation of smart card reader, software Crypto Plus KB, signing module and Google Chrome extension

## INSTALLATION FILE DOWNLOAD

- 1. Go to <u>https://www.kb.cz/en/support/banking-and-tools/how-can-i-get-and-install-a-reader</u>. If the security warning is displayed, click **Allow** or **Yes**.
- 2. Find the matching smart card reader in the list, then click **Download**.
- **3.** In the opening pop-up window click **Save** or **Save File**. File is usually automatically downloaded to folder C:\Users\"PC username"\Downloads\

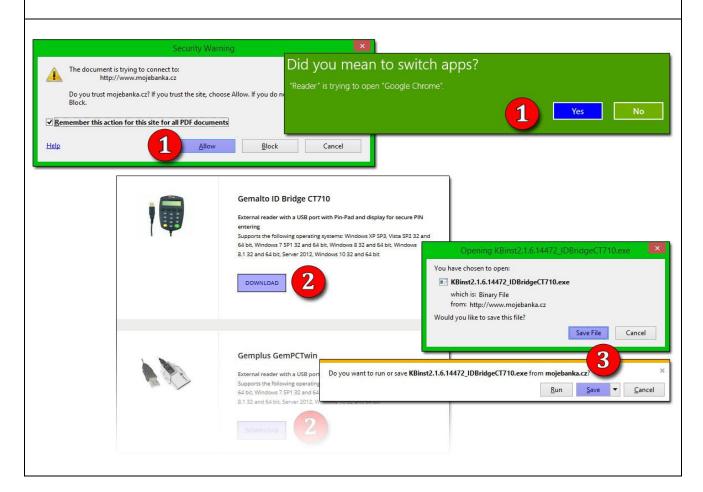

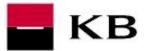

Installation of smart card reader, software Crypto Plus KB, signing module and Google Chrome extension

## INSTALLATION

- 1. Close the internet browser, then run downloaded file **KBinst2.1.6.14472...exe.** In the first step of the Installation wizard click **Continue**.
- 2. <u>Administrator rights are required</u>. In the operating systems Windows Vista and higher where the UAC (User Account Control) tool is activated you need to give the additional permition by "**Yes**" button.
- **3.** a. <u>Enter PIN</u> and click Login. **b.** If the reader has its own pinpad <u>enter PIN code on reader's keyboard and confirm</u> with the green button **OK**.
- 4. Confirm the final message with **OK**.
- **5.** To end the installation wizard click **Close**.

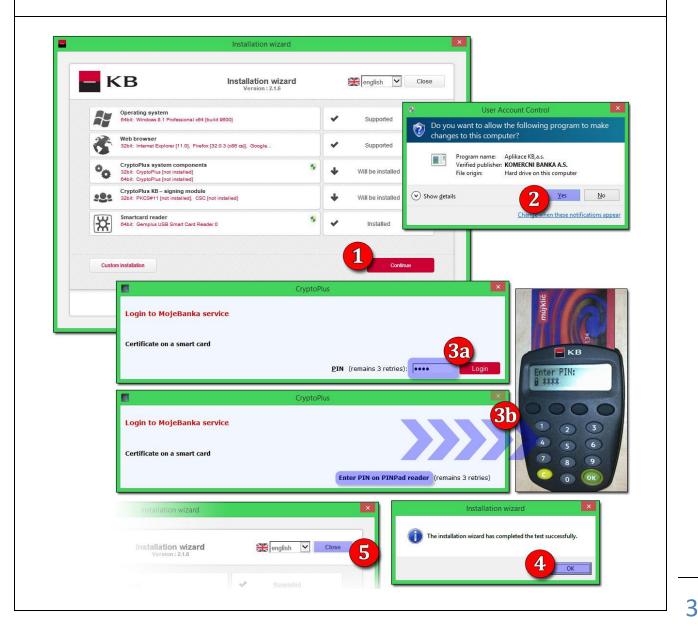